# THE Communications STACK Provider<sup>M</sup>

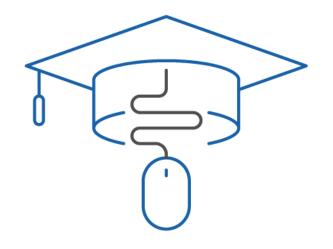

## NHC Academy Training Module

Hosted Voice Product Training Business Group Administrator

#### What you'll learn today.

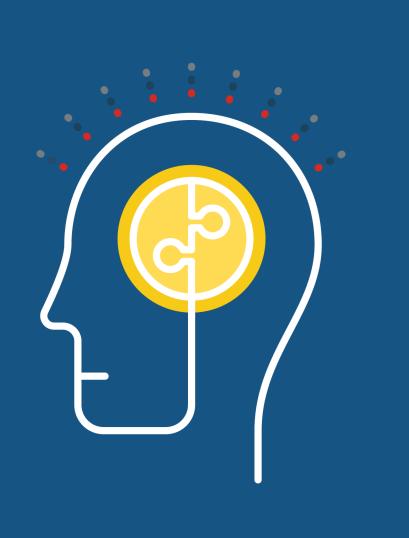

#### Agenda

- 1. Logging In
- 2. Help Tool
- 3. Administrator Portal
- 4. MLHG's
- 5. Call Pick Up Groups
- 6. Lines
- 7. Phones
- 8. Departments
- 9. Short Codes
- 10. Account Codes
- 11. Extensions
- 12. Call Logs
- 13. Music on Hold
- 14. Misc. Settings

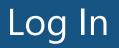

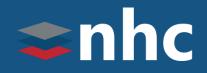

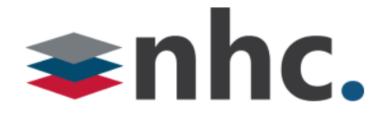

Open up a web browser

Navigate to <a href="https://commportal.nhcgrp.com/bg">https://commportal.nhcgrp.com/bg</a>

#### **CommPortal Web**

| Please log in belo                     | Please log in below.             |  |  |  |  |  |
|----------------------------------------|----------------------------------|--|--|--|--|--|
| Number:                                | 5558675309                       |  |  |  |  |  |
| Password:                              | •••••                            |  |  |  |  |  |
| C Remember me                          | on this computer.                |  |  |  |  |  |
|                                        | Login                            |  |  |  |  |  |
| If you have forgotte customer support. | en your password, please contact |  |  |  |  |  |

You will need to enter the following information.

Number – This is your 10 digit telephone number.

Password – This is your Commportal Password

#### CommPortal Help

# **c**nhc

| Home           | Lines                                                                                                    | ^ |
|----------------|----------------------------------------------------------------------------------------------------|---|
| Hunt Groups    | The Lines page shows any User Lines, Sim-Ring                                                                                          |   |
| Lines          | Groups (MADNs), Hunt Group Pilots and Attendants.<br>Additionally, the visible list may be filtered by                                 |   |
| Phones         | selecting the Users, Attendants and Groups                                                                                             |   |
| Departments    | navigator links.                                                                                                    |   |
| Short Codes    | <ul> <li>User lines correspond to particular people within</li> </ul>                                                                  |   |
| Account Codes  | the Business Group.                                                                                                    |   |
| Extensions     | <ul> <li>Attendants can provide basic call routing services,</li> </ul>                                                                |   |
| Misc. Settings | e.g. for a single external directory number for a<br>business.                                                                         |   |
| Send Feedback  | <ul> <li>Sim-Ring and Hunt Groups allow callers to find an<br/>available user without having to ring them<br/>individually.</li> </ul> |   |
|                | Actions                                                                                                    |   |
|                | For each line, this button allows you to:                                                                                              |   |
|                | <ul> <li>View the Hunt Group or Sim-Ring Group<br/>configuration.</li> </ul>                                                           |   |
|                | <ul> <li>View the line (including attendant) configuration.</li> <li>Reset a line.</li> </ul>                                          |   |
|                | <ul> <li>Unlock an account. If the account was not locked,<br/>nothing will happen.</li> </ul>                                         |   |
|                | Reset Line                                                                                                    |   |
|                | You will be asked for some new properties for the                                                                                      | ~ |

# For on demand help, click on the Setting: Help hyperlink.

(located at the bottom of the page)

#### Administrative Portal

# **anhc**

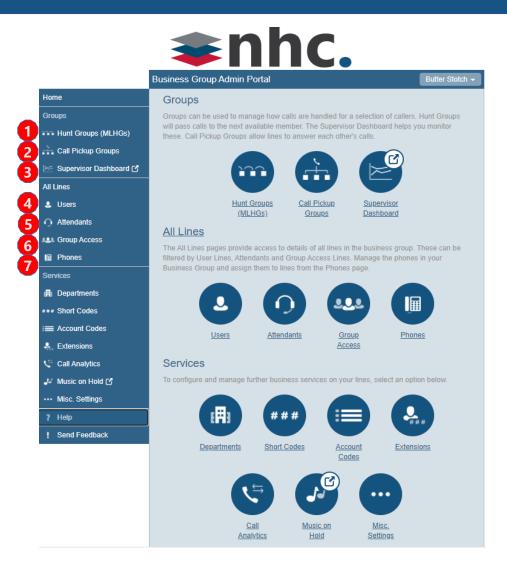

#### **1.**Hunt Groups MLHG's (Multi-line Hunt Group):

- A set of lines within a business group that allow calls to be passed to multiple lines within a hunt group.
- **2.Call Pick Up Groups:** defines a group of lines in which subscribers can answer each others incoming call
- **3.Supervisor Dashboard:** shows your call stats for the agents within a MLHG. (This will only appear if you have a Premium ACD and you are designated an ACD Supervisor)
- **4.Users:** Shows all individual lines under your business group.
- **5.Attendants:** Shows all Auto Attendants in your business group.
- **6.Group Access:** Shows you a list of MLHGs within your BG
- **7.Phones:** Allows you to manage the devices in your business group.

#### Administrative Portal cont....

# **anhc**

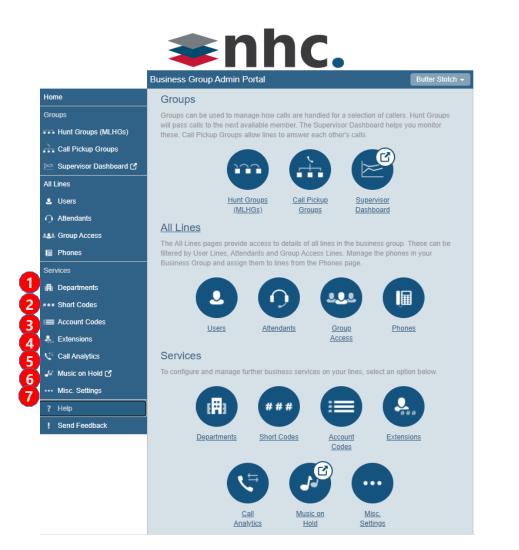

- **1.Departments:** Divide your business into separate groups.
- **2.Short Codes:** A specific speed dial like code that is tied to an external phone number.
- **3.Account Codes:** Allows you to restrict outbound calling by utilizing an access code.
- **4. Extensions:** Allows users to quickly dial another number within the business group.
- **5.Call Analytics:** Download CSV report of all calls to and from lines in your administration domain.
- **6.Music on Hold:** The ability to change the music on hold and if applicable upload additional sound resources.
- **7.Misc. Settings:** Gives access to the number blocks & external calls settings information.

#### MLHG's - Multi Line Hunt Groups - Settings

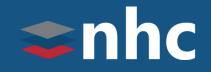

|                          | Business Group Admin     | 3157157570 🗸                                                                                                    |               |            |  |  |  |  |
|--------------------------|--------------------------|----------------------------------------------------------------------------------------------------|---------------|------------|--|--|--|--|
| Home                     | Hunt Groups in I         | Hunt Groups in Department: View All                                                                                                    |               |            |  |  |  |  |
| Groups                   | A Hunt Group (MLHG or Mu | A Hunt Group (MLHG or Multi-Line Hunt Group) is a set of lines within a Business Group<br>(members), so that calls to the group are passed to a non-busy member of the Hunt Group, or may<br>be added to a queue if all members are busy. Please contact us if you would like to set up a new |               |            |  |  |  |  |
| 👬 Hunt Groups (MLHGs)    |                          |                                                                                                    |               |            |  |  |  |  |
| -hunt 2                  | Hunt Group.              | ,                                                                                                    | ,             | ·          |  |  |  |  |
| -MLGH                    | Move selected to:Selec   | ct Department 🗸 Move                                                                                                    |               |            |  |  |  |  |
| -test 1                  |                          |                                                                                                    |               |            |  |  |  |  |
| -test 2                  | Hunt Group Name          | Number of Members                                                                                                    | Service Level | Department |  |  |  |  |
| -test 3                  | □ hunt 2                 | 3                                                                                                    | Premium ACD   | None       |  |  |  |  |
| 🚠 Call Pickup Groups     |                          | 0                                                                                                    |               |            |  |  |  |  |
| 🗁 Supervisor Dashboard 🗹 | D MLGH                   | 1                                                                                                    | Hunt Group    | None       |  |  |  |  |
|                          | 🗖 test 1                 | 1                                                                                                    | Hunt Group    | None       |  |  |  |  |
| All Lines                | 🗖 test 2                 | 1                                                                                                    | Hunt Group    | None       |  |  |  |  |
| 🚨 Users                  | 🗖 test 3                 | 1                                                                                                    | Hunt Group    | None       |  |  |  |  |
| ∩ Attendants             |                          |                                                                                                    |               |            |  |  |  |  |

The MLHG page displays all lines and settings for a single MLHG (Multi Line Hunt Group).

A MLHG is a set of lines within a Business Group (MLHG Members), so that calls to the group hunt to a non-busy line within the Group or may be added to a queue if all lines are busy.

#### MLHG's - Multi Line Hunt Groups

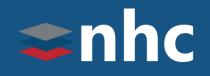

|                                                                           | Business Group Admin Porta                                             | al                                                                                             | 3157157570 🗸                                                                                                    |                                             |                                                                 |
|---------------------------------------------------------------------------|------------------------------------------------------------------------|------------------------------------------------------------------------------------------------|----------------------------------------------------------------------------------------------------|---------------------------------------------|-----------------------------------------------------------------|
| Home                                                                      | Hunt Group hunt 2 ir                                                   | Department: None                                                                               |                                                                                                    |                                             |                                                                 |
| Groups                                                                    | Hunt Group Pilots                                                      | Hunt Group Members                                                                             | Settings                                                                                                    |                                             |                                                                 |
| -hunt 2<br>-MLGH<br>-test 1<br>-test 2<br>-test 3<br>∴ Call Pickup Groups | Telephone Number<br>(595) 222<br>Home<br>Groups<br>Munt Groups (MLHGs) | Ext.<br>1057<br>Business Group Admin Porta<br>Hunt Group hunt 2 in<br>Hunt Group Pilots        |                                                                                                    | Settings                                    |                                                                 |
|                                                                           | -hunt 2<br>-MLGH<br>-test 1<br>-test 2<br>-test 3<br>-test 3           | Preferences Hunt Group Name: hunt 2 Service Level: Premium Login/logout supported by default f |                                                                                                    | Hunt Settings Apply Cancel Concel No Portal | 3157                                                            |
|                                                                           |                                                                        | Home<br>Groups<br>Hunt Groups (MLHGs)<br>-hunt 2<br>-MLGH<br>-test 1<br>-test 2<br>-test 3     | Hunt Group hunt<br>Hunt Group Pilots<br>Preferer                                                                                                    | 2 in Department: None<br>Hunt Group Members | Settings<br>Hunt Settings<br>Apply<br>g is applied to all calls |
|                                                                           |                                                                        | Call Pickup Groups  Supervisor Dashboard i  All Lines  Users Attendants  Coup Access  Phones   | Call Distribution Algorithm<br>Maximum queue length<br>Is line hunting applied to dir<br>Is the Pilot's information del<br>Ring each member for (sec<br>If a member does not answ<br>(secs) | ivered as the Caller ID?                    | all V                                                           |

- 1. Click on the Hunt group name.
- 2. Under Settings, you can change if Login/Logout is supported by default for new members.
- **3**. Displays the Settings for the MLHG, providing access to the Preferences & Hunt Settings.

Ability to Change:

- Call Distribution Algorithm (how calls hunt)
- Maximum Queue length (How many calls can be in the queue)
- Maximum time calls can be queued
- Allow hunting on direct dialed calls (will the calls hunt if one of the members is called directly)
- How caller id is delivered (does it show callers caller id or the lead number for the hunt)
- How long to ring a line for before going to next line
- How long before trying a member again

pilot

#### MLHG's - Multi Line Hunt Groups - Pilot Numbers

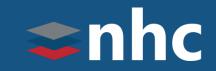

| Business Group Admin Portal 3157157570 - |                                       |                    |      |          |  |  |
|------------------------------------------|---------------------------------------|--------------------|------|----------|--|--|
| Home                                     | Hunt Group hunt 2 in Department: None |                    |      |          |  |  |
| Groups                                   | Hunt Group Pilots                     | Hunt Group Members |      | Settings |  |  |
| Hunt Groups (MLHGs)                      | Telephone Number                      | E                  | Ext. | Name     |  |  |
| -MLGH                                    | 5558675309                            | 1                  | 1057 | Test 1   |  |  |
| -test 1<br>-test 2                       |                                       |                    |      |          |  |  |
| -test 3                                  |                                       |                    |      |          |  |  |

The MLHG Pilots page provides access to the Pilot Lines for the MLHG.

You can optionally assign one or more MLHG Pilot Directory Numbers to the Hunt Group. These provide a single contact number for the whole group.

#### MLHG's - Multi Line Hunt Groups – Adding Lines

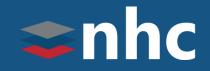

|                          | Bus          | siness Group Admin                                                              | Portal                               |                                       |            | 3157157570 🗸 |  |  |  |
|--------------------------|--------------|---------------------------------------------------------------------------------|--------------------------------------|---------------------------------------|------------|--------------|--|--|--|
| Home                     | н            | lunt Group hunt 2 in Department: None                                           |                                      |                                       |            |              |  |  |  |
| Groups                   | L I          | Hunt Group Pilots                                                               | Hunt Group Pilots Hunt Group Members |                                       |            |              |  |  |  |
| ⊷⊶ Hunt Groups (MLHGs)   | 1.2          |                                                                                 |                                      | · · · · · · · · · · · · · · · · · · · |            | Ū.           |  |  |  |
| -hunt 2                  |              | Remove Selected Ch                                                              | ange Positions                       | Add Lines                             | 1          |              |  |  |  |
| -MLGH                    |              |                                                                                 |                                      | Add sir                               | igle line: | Add          |  |  |  |
| -test 1                  | C            | Desition Telephone N                                                            | lumber Ext                           | . Name                                | Department |              |  |  |  |
| -test 2<br>-test 3       |              | 1 (315) 572                                                                     | 414                                  | 4 🕣 3155724                           | Dept 1     | Actions 🔻    |  |  |  |
|                          | \dd I        | Lines to Hunt Gro                                                               | oup                                  |                                       |            |              |  |  |  |
| ➢ Supervisor Dashboard C | are a        | et the lines by ticking the<br>llowed to login/logout. W<br>artment: Joe Test 🗸 |                                      |                                       |            |              |  |  |  |
|                          |              | Telephone Number                                                                | Extension                            | Name                                  |            | Â            |  |  |  |
|                          |              | (315) 572                                                                       |                                      | 315572                                |            |              |  |  |  |
| 2                        | $\checkmark$ | (315) 572                                                                       | 4147                                 | Test Line                             |            |              |  |  |  |
|                          |              | (315) 572                                                                       | 4202                                 | 411 test                              |            |              |  |  |  |
|                          |              | (315) 572                                                                       |                                      | analog 2431                           |            |              |  |  |  |
|                          |              |                                                                                 |                                      |                                       | 3          |              |  |  |  |

#### To Add a Line to a MLHG:

- 1. Click the Add Lines button.
- 2. Choose the number you wish to add by:
  - selecting the top checkbox to select all
  - select one or more with the individual checkboxes.

NOTE: Displayed is a list of all lines in the Business Group that are not already in a MLHG).

3. Click the Add Selected button.

#### MLHG's - Multi Line Hunt Groups – Change Line Position

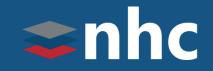

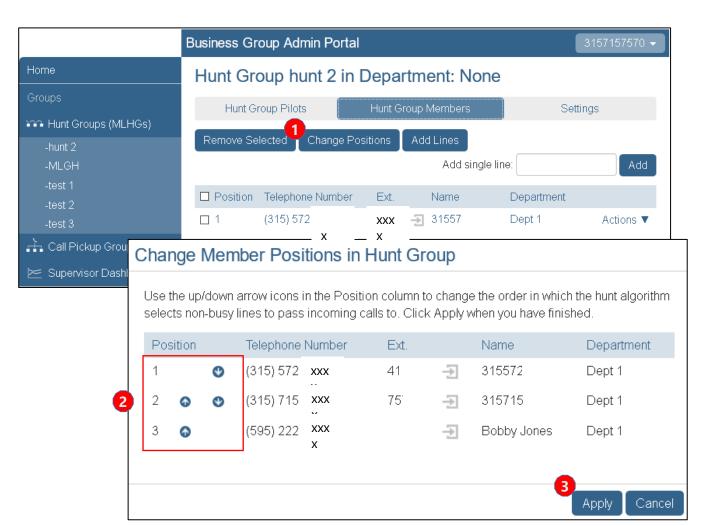

To Change the Positions of the Lines in a MLHG:

- 1. Click the Change Positions button. (You are shown a list of all lines in the MLHG).
- 2. Use the arrows to move a line's position up or down the list.
- 3. Click the Apply button to save the change.

#### MLHG's - Multi Line Hunt Groups – Remove Lines

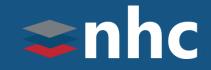

| Business Group Admin Portal 3157157570 - |                                       |                                      |                         |  |  |  |  |  |
|------------------------------------------|---------------------------------------|--------------------------------------|-------------------------|--|--|--|--|--|
| Home                                     | Hunt Group hunt 2 in Department: None |                                      |                         |  |  |  |  |  |
| Groups                                   | Hunt Group Pilots                     | Hunt Group Pilots Hunt Group Members |                         |  |  |  |  |  |
| 👬 Hunt Groups (MLHGs)                    |                                       |                                      |                         |  |  |  |  |  |
| -hunt 2                                  | Remove Selected Change P              | Positions Add Lines                  |                         |  |  |  |  |  |
| -MLGH                                    |                                       | Add single I                         | ine: Add                |  |  |  |  |  |
| -test 1                                  | Position Telephone Number             | Ext. Name                            | Department              |  |  |  |  |  |
| -test 2                                  |                                       |                                      |                         |  |  |  |  |  |
| -test 3                                  | □ 1 (315) 572                         | 41 🏼 🕣 31557                         | Dept 1 Actions 🔻        |  |  |  |  |  |
| 🚠 Call Pickup Groups                     | 2 (315) 715                           | 75 🔄 31571                           | Dept 1 Actions <b>V</b> |  |  |  |  |  |
| 🗁 Supervisor Dashboard 🗹                 | ☑ 3 (595) 222                         | 09 🛃 Bobby Jones                     | Dept 1 Actions <b>V</b> |  |  |  |  |  |

To Remove a Line from a MLHG:

- 1. Choose the number you wish to remove by:
  - selecting the top checkbox to select all
  - select one or more with the individual checkboxes.
- 2. Click the Remove Selected button.

### Call Pickup Groups

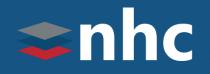

|                          | Business Group Admin Portal                  |                                                                                                 | 3157157570 🗸 |  |  |  |  |  |
|--------------------------|----------------------------------------------|-------------------------------------------------------------------------------------------------|--------------|--|--|--|--|--|
| Home                     | Call Pickup Groups in Dep                    | artment: View All                                                                               |              |  |  |  |  |  |
| Groups                   |                                              | A Call Pickup Group (CPUG) defines a group of Business Group Lines within which the subscribers |              |  |  |  |  |  |
| Hunt Groups (MLHGs)      | can use Call Pickup to answer each other's i |                                                                                                 |              |  |  |  |  |  |
| 👬 Call Pickup Groups     | Move selected to:Select Department           | Move                                                                                            |              |  |  |  |  |  |
| -CPG!                    | Delete Selected                              |                                                                                                 | Add Group    |  |  |  |  |  |
| -New CPG<br>-Sales       | Call Pickup Group Name                       | Number of Members                                                                               | Department   |  |  |  |  |  |
| 🗁 Supervisor Dashboard 🗹 | Search for                                   |                                                                                                 |              |  |  |  |  |  |
| All Lines                | CPG!                                         | 2                                                                                               | Dept 1       |  |  |  |  |  |
| 🧕 Users                  | New CPG                                      | 2                                                                                               | None         |  |  |  |  |  |
| O Attendants             | □ Sales                                      | 3                                                                                               | None         |  |  |  |  |  |

The Call Pickup Groups page displays all the Call Pickup Groups in a department.

A Call Pickup Group defines a group of Business Group Lines within which the subscribers can use Call Pickup to answer each other's incoming calls. (A group can contain a maximum of 32 lines.)

Members of the Call Pickup Group must be able to hear the ringing phones of other group members.

**Note**: Calls are limited to the number of lines programmed on each user's phone. For example: If you only have 2 lines programmed on the phone, you will only be allowed to have 2 simultaneous calls on that particular phone.

## Call Pickup Groups – Add Groups

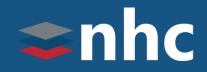

|                               | Business Group Admin Portal                                                                    |                                                                                                    | 3157157570 🗸                 |  |  |  |  |
|-------------------------------|------------------------------------------------------------------------------------------------|----------------------------------------------------------------------------------------------------|------------------------------|--|--|--|--|
| Home                          | Call Pickup Groups in [                                                                        | Department: View All                                                                                                    | ~                            |  |  |  |  |
| Groups<br>Hunt Groups (MLHGs) |                                                                                                | A Call Pickup Group (CPUG) defines a group of Business Group Lines within which the subscribers<br>can use Call Pickup to answer each other's incoming calls. |                              |  |  |  |  |
| 🚠 Call Pickup Groups          | Move selected to:Select Departme                                                               | Move selected to:Select Department V Move                                                                                                    |                              |  |  |  |  |
| -CPG!<br>-New CPG<br>-Sales   | Delete Selected     Add Grou       Call Pickup Group Name     Number of Members     Department |                                                                                                    |                              |  |  |  |  |
| -sales                        | Search for                                                                                     |                                                                                                    |                              |  |  |  |  |
| All Lines                     |                                                                                                | 2                                                                                                    | Dept 1                       |  |  |  |  |
| 💄 Users                       |                                                                                                |                                                                                                    | Nono                         |  |  |  |  |
| O Attendants                  | □ Sal                                                                                          | oup                                                                                                    |                              |  |  |  |  |
|                               | You can add a new Call P<br>then click <b>Add</b> .                                            | Pickup Group. Just enter the name                                                                                                    | of the Call Pickup Group and |  |  |  |  |
|                               | Call Pickup Group Name:                                                                        | Parts                                                                                                    |                              |  |  |  |  |
|                               | Department:                                                                                    | None                                                                                                    |                              |  |  |  |  |
|                               |                                                                                                |                                                                                                    | 3                            |  |  |  |  |
|                               |                                                                                                |                                                                                                    | Add Cancel                   |  |  |  |  |

#### To Add a Call Pickup Group:

- 1. Click the Add Group button.
- 2. Enter a new Call Pickup Group name.

#### 3. Click the Add button.

## Call Pickup Groups – Configuration

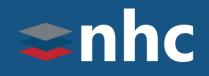

|                          | Business Group Admin Portal 3157157570 -     |      |                  |                  |  |  |
|--------------------------|----------------------------------------------|------|------------------|------------------|--|--|
| Home                     | Call Pickup Group CPG! in Department: Dept 1 |      |                  |                  |  |  |
| Groups                   | Members                                      |      |                  | Settings         |  |  |
| Call Pickup Groups       | Remove Selected Add Lines                    |      | Add single line: | Add              |  |  |
| -CPG!                    | Telephone Number                             | Ext. | Name             | Department       |  |  |
| -New CPG<br>-Sales       | □ (595) 222<br>□ (595) 222                   |      | NHC Hosted 6000  | Dept 1<br>Dept 1 |  |  |
| 📂 Supervisor Dashboard 🗹 |                                              |      | 00.01.12         | Dopr.            |  |  |

Cancel

Click on the call pick up group name from the side menu.

To Add a Line:

- Click the Add Lines button.
- Select the lines to add.
- Click the Add Selected button.

#### Add Lines to Call Pickup Group

| Select | Select the lines by ticking the boxes and then click Add Selected. |           |              |  |  |  |  |  |  |
|--------|--------------------------------------------------------------------|-----------|--------------|--|--|--|--|--|--|
| Depar  | Department: Joe Test V                                             |           |              |  |  |  |  |  |  |
|        | Telephone Number                                                   | Extension | Name         |  |  |  |  |  |  |
|        | (315) 572                                                          |           | 31557        |  |  |  |  |  |  |
|        | (315) 572                                                          | 147       | Test Line    |  |  |  |  |  |  |
|        | (315) 572                                                          | 202       | 411 test     |  |  |  |  |  |  |
|        | (315) 572                                                          |           | analog 2431  |  |  |  |  |  |  |
|        |                                                                    |           |              |  |  |  |  |  |  |
|        |                                                                    |           | Add Selected |  |  |  |  |  |  |

| Call Pickup Group CPG! in Department: Dept 1 |                  |           |      |            |         |            |     |  |  |
|----------------------------------------------|------------------|-----------|------|------------|---------|------------|-----|--|--|
|                                              | M                | lembers   |      |            | S       | ettings    |     |  |  |
| Re                                           | emove Selected   | Add Lines |      | Add single | e line: |            | Add |  |  |
|                                              | Telephone Numb   | er        | Ext. | Name       |         | Department |     |  |  |
|                                              | <u>(595) 222</u> |           |      | NHC Hoste  | ed 6000 | Dept 1     |     |  |  |
|                                              | (595) 222        |           |      | 00:04:F2:  |         | Dept 1     |     |  |  |
|                                              |                  |           |      |            |         |            |     |  |  |

To Remove a Line:

- Select the lines to remove
- Click the Remove Selected button.

#### Call Pickup Groups – Delete Groups

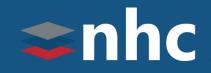

|                          | Business Group Admin Portal                                                                                                    | 3157157570 🗸       |
|--------------------------|----------------------------------------------------------------------------------------------------|--------------------|
| Home                     | Call Pickup Groups in Department: Joe Test                                                                                                    |                    |
| Groups                   | A Call Pickup Group (CPUG) defines a group of Business Group Lines within whice<br>can use Call Pickup to answer each other's incoming calls. | ch the subscribers |
| 🚠 Call Pickup Groups     | Move selected to:Select Department V Move                                                                                                    |                    |
| -CPG!<br>-New CPG        | Delete Selected                                                                                                    | Add Group          |
| -Sales                   | Call Pickup Group Name Number of Members                                                                                                    |                    |
| 😕 Supervisor Dashboard 🗹 | Search for                                                                                                    |                    |
| All Lines                | New CPG 2                                                                                                    |                    |
| Lusers                   | Sales 3                                                                                                    |                    |

To Delete a Call Pickup Group:

- 1. Choose the group you wish to remove by:
  - selecting the top checkbox to select all
  - select one or more with the individual checkboxes.
- 2. Click the Delete Selected button

#### Call Pickup Groups - Settings

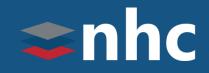

|                               | Business Group Admin Portal 3157157570 -     |
|-------------------------------|----------------------------------------------|
| Home                          | Call Pickup Group CPG! in Department: Dept 1 |
| Groups<br>Hunt Groups (MLHGs) | Members Settings                             |
| Call Pickup Groups            | 3 Apply Cancel                               |
| -CPG!                         | Group Name                                   |
| -New CPG<br>-Sales            | Call Pickup Group Name: CPG                  |
| 📂 Supervisor Dashboard 🗹      |                                              |

Access the Settings tab to change the name of the Call Pickup Group.

- 1. Click on the Settings tab.
- 2. Enter the new Call Pickup Group name in the box.
- 3. Click the Apply button to save the changes.

#### All Lines

# **c**nhc

|                                    | newVoice            | new hori<br>commun | zon<br>ications        |                  |
|------------------------------------|---------------------|--------------------|------------------------|------------------|
|                                    | Business Group Admi | n Portal           |                        | wx 500 👻         |
| Home                               | Lines               |                    |                        |                  |
| Groups<br>•••• Hunt Groups (MLHGs) | Telephone Number    | Ext.               | Name                   |                  |
| 🚠 Call Pickup Groups               | Search for          |                    | in any field           | ~                |
| All Lines                          | (315) 572           | ) 🙊                | test 4800              | Actions 🔻        |
| 💄 Users                            | (315) 572           |                    | test 4801              | Actions <b>▼</b> |
| $oldsymbol{O}$ Attendants          | (315) 572           | : <u>Q</u>         | vvx 500                | Actions 🔻        |
| 444 Group Access                   | (315) 572           | ÷ 🔍                | Test 3                 | Actions 🔻        |
| 🖩 Phones                           | (315) 572           | + <u>@</u>         | test 4804              | Actions 🔻        |
| Services                           | (315) 572           | i 🤦                | test 670               | Actions 🔻        |
| 🖪 Departments                      | (315) 572           | r                  | sla                    | Actions 🔻        |
| ### Short Codes                    | (315) 572           | )                  | Jon VVX 300            | Actions 🔻        |
| 📰 Account Codes                    | (595) 200           |                    | 59520(                 | Actions 🔻        |
| 🚑 Extensions                       | (595) 200           |                    | 59520(                 | Actions 🔻        |
| 🧈 Music on Hold 🗹                  | (595) 200           | 100                | SLA Groups pilot: test | Actions 🔻        |
| ••• Misc. Settings                 |                     |                    |                        |                  |
| ? Help                             |                     |                    |                        |                  |
| ! Send Feedback                    |                     |                    |                        |                  |

The Lines Tab displays all the numbers in your business group.

The lines sub tabs allow for a finer view.

**Users:** Allows you to see only the users in the business group.

**Attendants:** Allows you to see only the auto attendants in the business group.

**Group Access:** Allows you to see only the groups the business group.

**Phones :** Allows you to see the configured devices in the business group.

- This display also provides Administrative control of individual users in the business group.
- This view will also allow you to search for lines using a number, name, extension, or department.
- You can also identify who is a business group administrator and what lines are you auto attendants from this view by reviewing the icons next to the seat name.

#### Icons

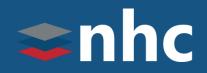

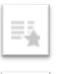

The Solid star icon represents the Premium Auto Attendant.

The white star icon represents the Easy Attendant.

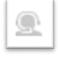

5

The person wearing headset represents a Business Group Administrator.

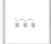

Three boxes connected at the top represents a MLHG Pilot TN, the telephone number that when dialed will ring a group of lines.

#### Lines - Actions – View Individual Settings

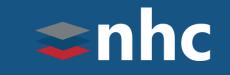

|                                 | Business Group Admin Portal                        |                    | 3157157570 🗸                              |
|---------------------------------|----------------------------------------------------|--------------------|-------------------------------------------|
| Home                            | Lines in Department: View All                      | ~                  |                                           |
| Groups<br>🕶 Hunt Groups (MLHGs) | Move selected to:Select Department                 | Move               | Download all Lines                        |
| 📩 Call Pickup Groups            | Telephone Number Ext. Name                         |                    | Department                                |
| 🗠 Supervisor Dashboard 🗹        | Search for                                         | in any fi          | ield ~                                    |
| AllLines                        | □ (315) 516 31551€                                 |                    | Dept 1 Actions 🔻                          |
| 💄 Users                         | 3155168200                                         |                    | View individual settings                  |
| O Attendants                    | Home Messages Contacts Phone Status                | 3155168200 -       | <ul> <li>Edit personal details</li> </ul> |
| Sroup Access                    | Forward to: (315) 572 Inactive                     | Go to Call Manager | _ Reset line                              |
| Phones                          |                                                    |                    | N Unlock account                          |
|                                 | Call Settings Message Settings Notifications Accou | unt Codes          |                                           |

- Click the Actions drop-down and select View individual settings to gain access to an individuals CommPortal under the administrator's view.
- You will be able to make changes and view information within the selected individuals CommPortal.

Note: Administrator's will not have access to the individual's voicemail messages or click-to-dial.

#### Lines – Actions- Reset Account Information

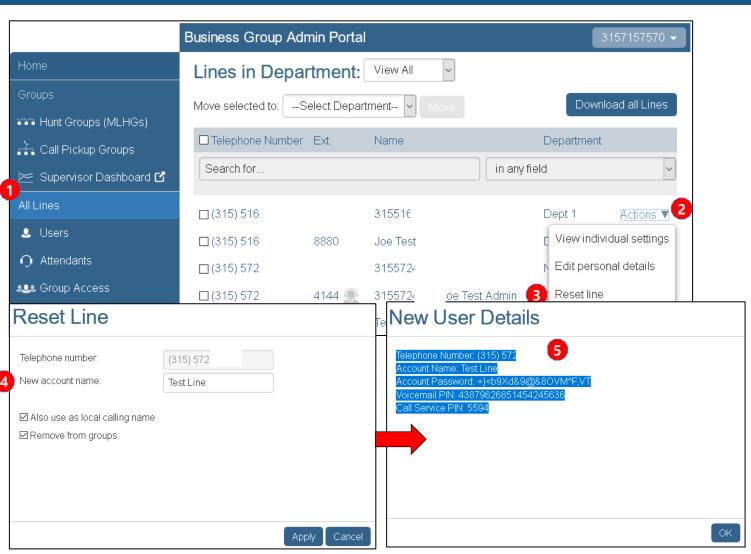

From the All Lines tab in the Business Group Admin portal, an Administrator has the ability to reset the account.

**s**nhc

1. Go to the **All Lines** tab.

5.

- 2. Click on the **Actions** dropdown.
- 3. Click the **Reset Line** option.
- 4. Enter New account name. Apply. (Confirm change on pop up window)

Record Password information for new user.

Note: This will reset all the information back to the initial setup, including voicemail. You should ensure that all voicemail messages are retrieved prior to completing this action

#### Lines - Actions - Unlock Account

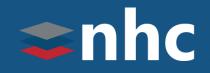

|                          | Business Group Adr | min Portal   |           |                | 3157157570 🗸             |
|--------------------------|--------------------|--------------|-----------|----------------|--------------------------|
| Home                     | Lines in Depa      | rtment:      | View All  | ~              |                          |
| Groups                   | Move selected to:S | elect Depart | ment 🗸    |                | Download all Lines       |
| 👀 Hunt Groups (MLHGs)    |                    |              |           |                |                          |
| 🚠 Call Pickup Groups     | Telephone Number   | Ext.         | Name      |                | Department               |
| 🗠 Supervisor Dashboard 🗹 | Search for         |              |           | in any fie     | eld 🗸                    |
| All Lines                | □ (315) 516        |              | 31551     |                | Dept 1                   |
| 🚨 Users                  | □ (315) 516        | 888 .        | Joe Test  |                | View individual settings |
| O Attendants             | (315) 572          |              | 315572414 | 40             | ▶ Edit personal details  |
| Scess Group Access       | □ (315) 572        | <u>@</u>     | 31557:    | Joe Test Admin | E Reset line             |
| Phones                   | □ (315) 572        | 414          | Test Line | 3              | Unlock account           |

If the user attempts to access their voicemail and enters the incorrect voicemail password too many times, they are locked out.

Administrators have the ability to unlock the user's voicemail.

- 1. Go to the **All Lines** tab.
- 2. Click on the **Actions** dropdown.
- 3. Click the **Unlock account** option.

Note: Don't forget to also reset the user's Voicemail password.

## **Editing Personal Details**

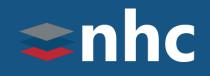

|                          | Business Group Admin         | Portal          |                | 31571575              | 70 🗸       |
|--------------------------|------------------------------|-----------------|----------------|-----------------------|------------|
| Home                     | Lines in Departm             | nent: View All  | ~              |                       |            |
| Groups                   | Move selected to:Selec       | ct Department 🗸 |                | Download all Lir      | nes        |
| 🛺 Hunt Groups (MLHGs)    |                              |                 |                |                       |            |
| 🚠 Call Pickup Groups     | Telephone Number Ex          | d. Name         |                | Department            |            |
| 😕 Supervisor Dashboard 🗹 | Search for                   |                 | in any field   | d<br>                 | ~          |
| All Lines                | □ (315) 516                  | 315516          |                | Dept 1                | 5 <b>V</b> |
| 💄 Users                  | □ (315) 516 88               | 36 Joe Test     | -              | View individual setti | ngs        |
| O Attendants             | □ (315) 572                  | 3155724         | 2              | Edit personal details | ;          |
| se Group Access          | □ (315) 572 41               | 14 315572       | Joe Test Admin | E Reset line          |            |
| Edit Perso               | nal Details                  |                 |                | t                     |            |
| Name                     | Jenny Ma                     | anning          |                |                       |            |
| Admin                    | B Not an A                   | Administrator 🗸 |                |                       |            |
|                          |                              | ٩               |                | /e Cancel             |            |
|                          |                              | dministrator    | Dohri          |                       |            |
| □ (315) 516              | 8880 8880 Joe Test<br>Dept 1 |                 | Dept 1         | Actions 🔻             |            |

As an Administrator, you can change aspects of a user's individual line:

- 1. Click on **Actions button** to the right of the user you wish to modify.
- 2. Click on **Edit personal details**
- 3. To Change Seat Name:

-Edit the Name field appropriately.

To Grant Administrator Privileges:

- Click on Admin drop-down and choose the level.
- Not an Administrator grants no privileges.
- The Next level down grants full business group privileges .
- The Next level down grants privileges only in the department.
- 4. Click the Save button.

## Changing Internal Caller ID

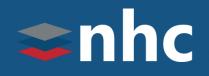

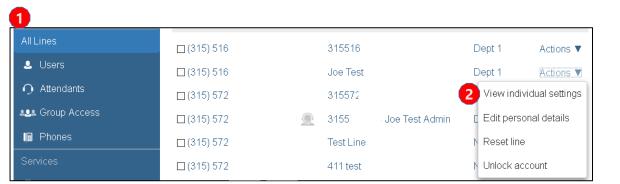

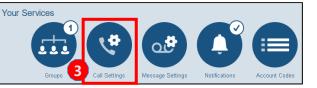

| Call Settings 5 Apply Can                                                                                                    | cel |
|----------------------------------------------------------------------------------------------------|-----|
| General                                                                                                    |     |
| Caller transfer is not available as no operator number has been set for your business group.  Withhold caller ID when making calls  Provide caller ID for incoming calls  Provide caller name for incoming calls |     |

You can change the caller ID for calls internally between other callers in your Business Group.

- 1. Go to **All Lines**.
- 2. Select the **Actions** button, and select **View individual settings**
- 3. Click on the **Call Setting** from your services menu on the new window that just popped up.
- 4. Enter the name as it should be displayed in the If not withheld, signal my name as: field.
- 5. Click **Apply**

Note: This field is limited to 15 characters. This name will only show internally when using extension dialing and will not be send outside of the business group.

#### Phones - Management

# **c**nhc

|                          | Business   | Group Admin F                      | Porta   | I            |                |           | (          | 315715757 | 0 🗸 |
|--------------------------|------------|------------------------------------|---------|--------------|----------------|-----------|------------|-----------|-----|
| Home                     | Phone      | s in Departi                       | mer     | nt: View All | ~              |           |            |           |     |
| Groups                   | Select     | Department- 🗸                      |         |              |                |           |            |           |     |
| 🕶 Hunt Groups (MLHGs)    | Enter nur  |                                    |         |              |                |           |            |           |     |
| 🚠 Call Pickup Groups     |            |                                    |         |              |                |           |            |           |     |
| 🗁 Supervisor Dashboard 🗹 |            | ones to lines using<br>MAC Address | ine iai | Description  | Assigne        |           | Department |           |     |
| All Lines                |            |                                    |         | Description  | Assigne        |           |            |           |     |
| 🚨 Users                  | Search     | for                                |         |              | ]              | in any fi | eid        |           | ~   |
| Attendants               | □ 🚛        | 00:04:F2:                          |         | 00:04:f2:40: | (595) 2        | 22        | Dept 1     | Actions   | •   |
| -<br>Le Group Access     | - <b>J</b> | 00:04:F2:                          |         | Polycom VV   | <u>(315) 5</u> | 72        | Dept 1     | Actions   | •   |
| Phones                   |            | 00:04:F2:                          |         | Polycom So   | (595) 2        | 22        | Dept 1     | Actions   | •   |
| Services                 |            | 00:08:5D:                          |         | 00:08:5D:2   | (315) 7        | 15        | Dept 1     | Actions   | •   |
| 🖬 Departments            |            | 00:08:5D:                          |         | 00:08:5D:3   | (595) 2        | 22        | None       | Actions   | •   |
|                          |            | 00:08:5D:                          |         | 00:08:5D:4   | (315) 5        | 16        | Dept 1     | Actions   | •   |
| ### Short Codes          | □?         | 12:12:12:                          |         | 12:12:12:12  | (595) 2        | 22        | Dept 1     | Actions   | •   |
| Account Codes            |            | 34:DB:FC                           |         | 34:DB:FD:5   | (508) 7        | 79        | Dept 3     | Actions   | •   |
| 🐥 Extensions             |            | 68:EF:BD                           |         | Test         | (315) 5        | 72        | None       | Actions   | •   |
| 🗘 Call Logs              |            | B0:FA:EE                           |         | B0:FA:EB:3   |                |           | None       | Actions   |     |
| 🔊 Music on Hold 🗹        | ?          |                                    |         | 50.1 M.ED.0  | (010)0         | 14        | TAOHO      | Actions   | *   |

- The Phones page provides the ability to manage the phone profiles within your business group and assign lines.
- A Phone Profile is a set of configurations for a physical phone and can exist at several levels.
  - For a Business Group
  - For a Department (This phone profile will override the Business Group level programming)
  - For a Business Group Line (This phone profile will override the Departmental level programming)

**Note**: As a Business Group Administrator you have the ability to change phone configurations at the Business Group level, the department level & the individual level.

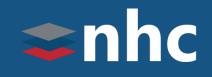

|                                                     |                 | Business G                | roup Admi              | n Portal                                  |                           | 31                                    | 57157570 🗸             |
|-----------------------------------------------------|-----------------|---------------------------|------------------------|-------------------------------------------|---------------------------|---------------------------------------|------------------------|
| Home                                                |                 | Phones                    | in Depa                | artment: View A                           | ~                         |                                       |                        |
| Groups<br>Hunt Group<br>A Call Pickup<br>Supervisor |                 | Enter numl<br>Assign phor |                        | Assign to Line                            | manage your pho           | •                                     |                        |
| All Lines                                           |                 |                           |                        | Broup Admin Portat                        |                           | Department                            | 3157157570 🗸           |
| <ul> <li>Users</li> <li>Attendants</li> </ul>       |                 |                           |                        | in Departmen                              |                           |                                       |                        |
| Stroup Acc                                          | Groups          | (MLHGs)                   | Select D<br>Enter numl |                                           | n to Department           |                                       |                        |
| Services                                            | Call Pickup C   |                           |                        | nes to lines using the tab<br>MAC Address | le below or manag         | e your phone profiles.<br>Assigned to |                        |
| ### Short Cod                                       | All Lines       |                           | Search fo              |                                           |                           | in any field                          | ~                      |
| := Account C                                        | O Attendants    |                           | - 📖<br>- 🚛             | 00:04:F2:«<br>00:04:F2:(                  | 00:04:f2:4<br>Polycom VV. | (595) 222<br>X (315) 572              | Actions ▼<br>Actions ▼ |
| <ul> <li>Extensions</li> <li>Call Logs</li> </ul>   | Sroup Acces     | ·s                        |                        | 00:04:F2:,                                | Polycom Sol               | ın (595) 222                          | Actions <b>V</b>       |
| 🔊 Music on H                                        |                 |                           |                        | 00:08:5D:<br>00:08:5D:                    | 00:08:5<br>00:08:5        | i (315) 715<br>(315) 516              | Actions ▼<br>Actions ▼ |
|                                                     | ### Short Codes |                           | □ ?                    | 12:12:12:1                                | 12:12:1                   | (595) 222                             | Actions <b>V</b>       |

To Manage your Phone Configurations at the Business Group Level:

Click on manage your phone profiles (with the Phones in Department set to View All)

To Manage your Phone Configurations at the Departmental Level. This will allow you to Configure phone buttons and settings for the entire business group.

Click on manage your phone profiles (with the Phones in Department set to the appropriate department). This will allow you to Configure phone buttons and settings for only the phones that are assigned to this department..

THE Communications STACK Provider™

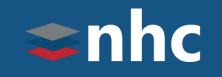

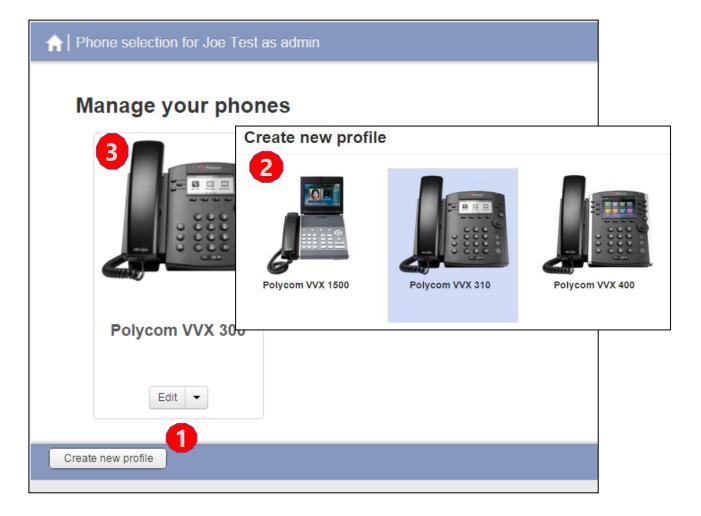

To Create a New Phone Profile:

- 1. Click Create New Profile button
- 2. Choose the phone model you wish to set programming for.
- 3. It will appear on your Manage your phones page & be available for programming.

Note : You will want to choose the model that matches your phone. Some phone models look very similar. The VVX 300 and 310 look the same but have different internals. If you choose a 300 and you have a 310 the programming will not take on the phone.

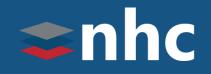

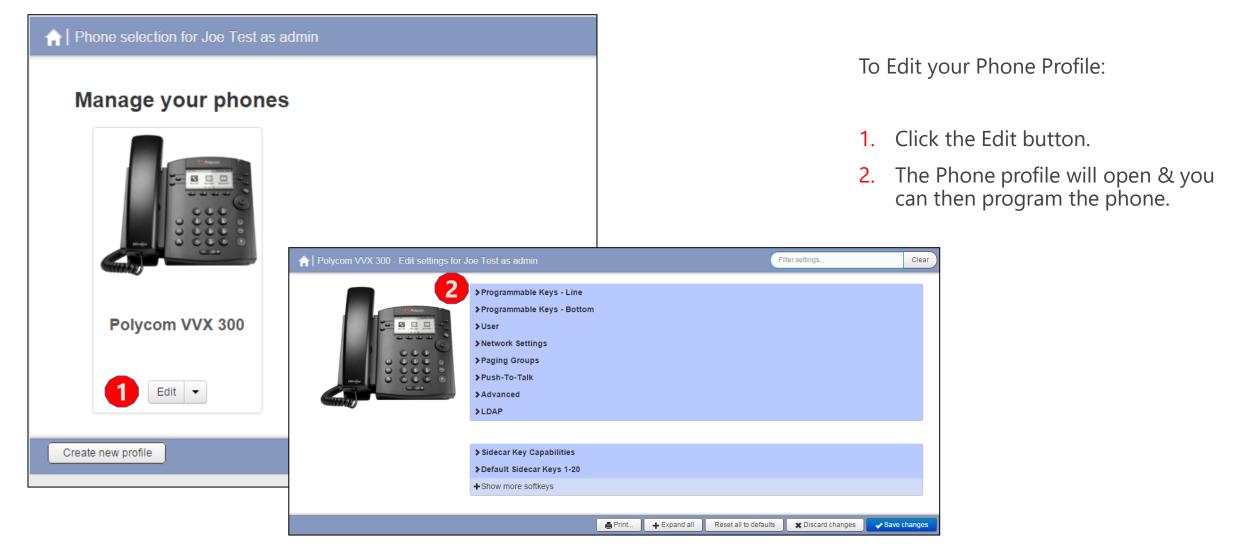

THE Communications STACK Provider™

Home

All Lines

💄 Users

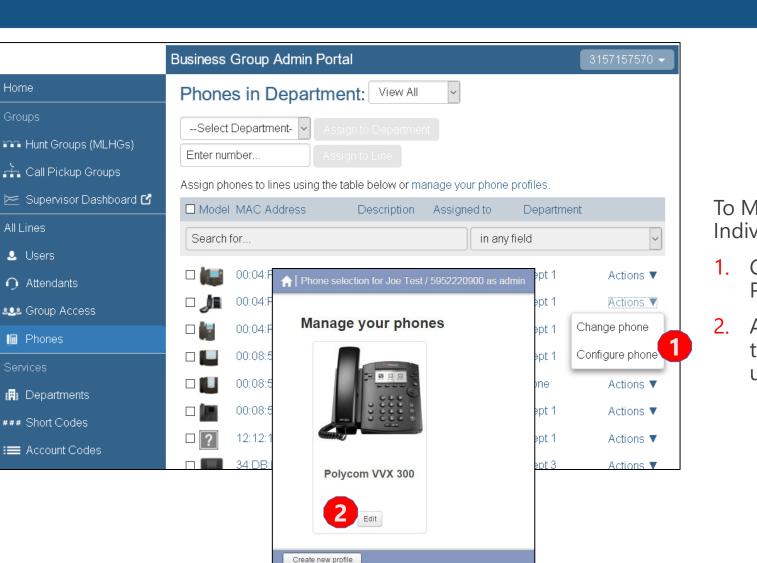

To Manage your Phone Configurations at the Individual Phone Level:

- 1. Click on the Actions **v** drop down from the Phones tab and choose **Configure phone**.
- A new window will open allowing you to edit the profile for the individual phone. Click Edit under the phone profile to make changes.

**c**nhc

#### Phones - Descriptions

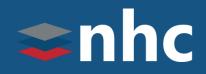

|                        |                         | Business      | Group Admin Porta | al                |               |        | 3157157570 🗸     |
|------------------------|-------------------------|---------------|-------------------|-------------------|---------------|--------|------------------|
| Home                   | ,                       | Phone         | s in Departme     | nt: View All      | ~             |        |                  |
| Group                  | os                      | Select        | Department-       | on to Department. |               |        |                  |
| <b>1111</b>            | Change Phone            |               |                   |                   |               |        |                  |
|                        | Change the phone config | uration and t | then click Apply. |                   |               |        |                  |
|                        | MAC Address:            |               | 00:04:F2:         |                   |               |        | nent             |
| 2                      | Description:            |               | 00:04:f2          |                   |               |        | ~                |
| <b>b</b><br>()         | Phone Model:            |               | Polycom SoundP    | oint IP           |               |        | Actions 🔻        |
| ، روب<br>ه <b>ود</b> ( | Assigned to Line?       |               | (595) 222         |                   |               |        | Actions V        |
|                        | Phone authenticated at: |               | 14 56             | 07/24/2017        |               |        | Change phone     |
| Servi                  |                         |               |                   |                   |               |        | Configure phone  |
| _                      | repartments             |               |                   | 3                 | Apply C       | ancel  | Actions 🔻        |
|                        | hort Codes              |               | 00:08:5D:4D:AA:45 | 00:08:5D:4 (      | 315) 516 8200 | Dept 1 | Actions 🔻        |
|                        | ccount Codes            | □?            | 12:12:12:12:12:12 | 12:12:12:12 (     | 595) 222 0909 | Dept 1 | Actions 🔻        |
| := A                   |                         |               | 34:DB:FD:5C:BB:91 | 34:DB:FD:5 (      | 508) 779 6012 | Dept 3 | Actions <b>V</b> |

To Change the Description Associated with a particular line in the Group:

- Click on the <sup>Actions</sup> ▼ drop down from the Phones tab and choose **Change** phone.
- 2. In the pop-up window input the new description in the Description field.
- 3. Click the Apply button.

#### Phones – Assigning a Telephone number to Phone

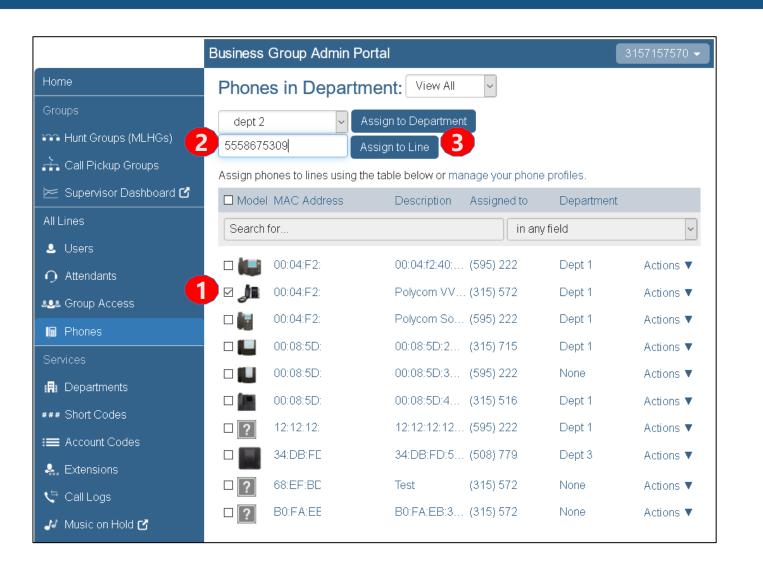

#### To Assign a Line to a Phone:

1. Place a checkmark next to the phone.

**n**hc

- 2. Enter the telephone number.
- 3. Click Assign to Line.

Note: Telephone Number must be an existing Telephone Number or already built. To add a new number to a phone contact NHC.

#### Phones – Assigning to Departments

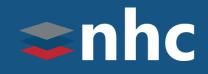

|                          | Business Group Admin         | Portal                                 | 3157157570 🗸          |
|--------------------------|------------------------------|----------------------------------------|-----------------------|
| Home                     | Phones in Depart             | tment: View All                        |                       |
| Groups                   | dept 2                       | Assign to Department                   |                       |
| 🕶 Hunt Groups (MLHGs)    | 5558675309                   | Assign to Line                         |                       |
| 👬 Call Pickup Groups     | Assign phones to lines using | g the table below or manage your phone | e profiles.           |
| 🔀 Supervisor Dashboard 🗹 | Model MAC Address            | Description Assigned to                | Department            |
| All Lines                | Search for                   | in any                                 | y field               |
| 🧕 Users                  | <b></b>                      | 00.04/0.40                             | Dant 4                |
| • Attendants             | 00:04:F2:                    | 00:04:f2:40: (595) 222                 | Dept 1 Actions 🔻      |
| 💵 Group Access           | ☑ J 00:04:F2:                | Polycom VV (315) 572                   | Dept 1 Actions 🔻      |
| Phones                   | 🗆 🏭 00:04:F2:                | Polycom So (595) 222                   | Dept 1 Actions 🔻      |
| Services                 | 🗆 🛄 00:08:5D:                | 00:08:5D:2 (315) 715                   | Dept 1 Actions 🔻      |
|                          | 🗆 🛄 00:08:5D:                | 00:08:5D:3 (595) 222                   | None Actions 🔻        |
| 🖪 Departments            | 00:08:5D:                    | 00:08:5D:4 (315) 516                   | Dept 1 Actions 🔻      |
| ### Short Codes          | <b>12:12:12:</b>             | 12:12:12:12 (595) 222                  | Dept 1 Actions 🔻      |
| ≡ Account Codes          | 34:DB:FC                     | 34:DB:FD:5 (508) 779                   | Dept 3 Actions V      |
| 🐥 Extensions             |                              |                                        |                       |
| 🗲 Call Logs              | □ <b>?</b> 68:EF:BC          | 、 Test (315) 572                       | None Actions 🔻        |
| 🧈 Music on Hold 🗹        | B0:FA:EE                     | B0:FA:EB:3 (315) 572                   | None Actions <b>V</b> |

The Phones page also provides access to Assign Phones to a Department or Assign Phones to a Line.

To Assign a Phone to a Department:

- 1. Place a checkmark next to the phone.
- 2. Select the department from the dropdown box.
- 3. Click Assign to Department.

#### Departments

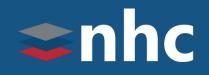

|                          | Business Group Admin P                                                          | ortal                                  |             | 3157 | 157570 🗸 |  |  |  |
|--------------------------|---------------------------------------------------------------------------------|----------------------------------------|-------------|------|----------|--|--|--|
| Home                     | Departments                                                                     |                                        |             |      |          |  |  |  |
| Groups                   | Departments divide your Busi                                                    | ness Group into separately-administral | ole groups. |      |          |  |  |  |
| Hunt Groups (MLHGs)      | To edit or delete a department, click on the department in the tree view below. |                                        |             |      |          |  |  |  |
| 🚠 Call Pickup Groups     | Add Department                                                                  |                                        |             |      |          |  |  |  |
| 🗁 Supervisor Dashboard 🗹 | Department Name                                                                 | Operator Number                        | C.          | Ľ    | 2        |  |  |  |
| All Lines                | Search for                                                                      |                                        |             |      |          |  |  |  |
| 💄 Users                  | Durt 1                                                                          |                                        | 0           |      |          |  |  |  |
| O Attendants             | Dept 1                                                                          |                                        | U           | -    | -        |  |  |  |
|                          | dept 2                                                                          |                                        | -           | -    | -        |  |  |  |
| Phones                   | Dept 3                                                                          |                                        | -           | -    | -        |  |  |  |
| Services                 | SIP                                                                             |                                        | -           | -    | -        |  |  |  |
| 🖪 Departments            |                                                                                 |                                        |             |      |          |  |  |  |
|                          |                                                                                 |                                        |             |      |          |  |  |  |

The Departments page displays all departments in the Business Group.

Departments divide your Business Group into separately-administrable groups.

Business Group administrators can optionally be restricted so that they only have privileges to administer lines within a given Department.

Departments may also be divided into subdepartments.

#### Departments – Adding a Department

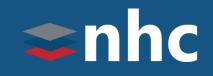

|                                               | Business Group Admir                                                                              | n Portal                                                    |                   | 3157157570 🗸 |
|-----------------------------------------------|---------------------------------------------------------------------------------------------------|-------------------------------------------------------------|-------------------|--------------|
| Home<br>Groups                                | Departments<br>Departments divide your Business Group into separately-administrable groups.       |                                                             |                   | c            |
| Hunt Groups (MLHGs)                           | To edit or delete a departm                                                                       |                                                             |                   | 5.           |
| 🚠 Call Pickup Groups 🥄                        | Add Department                                                                                    |                                                             |                   |              |
| 😕 Supervisor Dashboard 🗹                      | Department Name                                                                                   | Operator Nu                                                 | mber 📢            | 2 2 9 3      |
| All Lines                                     | Search fo Add Depa                                                                                | artment                                                     |                   |              |
| <ul> <li>Users</li> <li>Attendants</li> </ul> | Dept 1 To add a new department, enter its name, select its parent department and then dept 2 Add. |                                                             |                   |              |
| Group Access                                  | Dept 3 Department<br>SIP Parent Dep                                                               | t Name:<br>artment:                                         | Parts<br>Joe Test |              |
| Services                                      | Operator Ni                                                                                       | umber:                                                      | 5558675309        |              |
| 🖪 Departments                                 | Set limits o                                                                                      | Set limits on the number of calls this department can make: |                   |              |
|                                               | 🔰 😢 Incomin                                                                                       | g and Outgoing:                                             | Unlimited ~       |              |
|                                               | 5 CIncomin                                                                                        | g:                                                          | Unlimited ~       |              |
|                                               | V Outgoin                                                                                         | ıg:                                                         | Unlimited ~       |              |
|                                               |                                                                                                   |                                                             |                   | 6 Add        |

To Add a Department:

- 1. Click the Add Department button.
- 2. Enter a new name for the Department you wish to create.
- 3. Select a Parent Department your new department will belong to as a Sub-Department.
- 4. If applicable, enter an Operator Number.
- 5. Specify any call limits you would like to apply to this department.
- 6. Click the Add button.

#### Short Codes

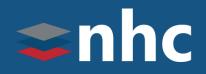

|                          | Business Group Admin Portal 3157157570 -                                                     |  |  |
|--------------------------|----------------------------------------------------------------------------------------------|--|--|
| Home                     | Short Codes in Department: Joe Test                                                          |  |  |
| Groups                   | Short codes allow your users to quickly dial common numbers. The table below shows the short |  |  |
| Hunt Groups (MLHGs)      | codes currently in operation in the selected department.                                     |  |  |
| 👬 Call Pickup Groups     | Move selected to:Select Department Y Move                                                    |  |  |
| 🗁 Supervisor Dashboard 🗹 | Delete Selected Add Add Range                                                                |  |  |
| All Lines                | Short Code     Telephone Number or Service Access Code                                       |  |  |
| 💄 Users                  | □ 171 *71                                                                                    |  |  |
| O Attendants             | □ 172 *72                                                                                    |  |  |
| se Group Access          | □ 182 *82                                                                                    |  |  |
| 🖩 Phones                 | □ 199 *99                                                                                    |  |  |
| Services                 | □ 555 (585) 851 ·                                                                            |  |  |
| 🖪 Departments            | 900 *9000                                                                                    |  |  |
| ### Short Codes          | 901 (585) 261:                                                                               |  |  |
|                          | □ 1170 *70                                                                                   |  |  |
| := Account Codes         | □ 8000 *7570                                                                                 |  |  |
| 🐣 Extensions             | 9000 *4144                                                                                   |  |  |

## The **Short Codes** page shows all the short codes active in a department.

A Short Code is a specific code that is tied to a phone number for all users within the business group to access.

\*The Short Code number can not match an existing extension, and by default, there is a maximum of 130 short codes, call park orbits and extensions allowed at once. If additional are required, please contact New Horizons.

#### Short Codes - Adding

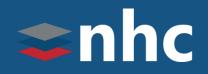

|                          | Business Group Admin Portal 3157157570 -                                                                                                    |  |  |  |
|--------------------------|----------------------------------------------------------------------------------------------------|--|--|--|
| Home                     | Short Codes in Department: Joe Test                                                                                                    |  |  |  |
| Groups                   | Short codes allow your users to quickly dial common numbers. The table below shows the short                                                                                                    |  |  |  |
| 👀 Hunt Groups (MLHGs)    | codes currently in operation in the selected department.                                                                                                    |  |  |  |
| 👬 Call Pickup Groups     | Move selected to:Select Department V Move                                                                                                    |  |  |  |
| 📂 Supervisor Dashboard 🗹 | Delete Selected Add Range                                                                                                    |  |  |  |
| All Lines                | Short Code     Telephone Number or Service Access Code                                                                                                    |  |  |  |
| 💄 Users                  | □ 171                                                                                                    |  |  |  |
| O Attendants             | Add Single Short Code<br><sup>172</sup> <sup>182</sup> Enter the code and (optionally) either the telephone number or the service                                                                                                    |  |  |  |
| Les Group Access         |                                                                                                    |  |  |  |
| 🖩 Phones                 | □ 199 access code that it maps to, and then click Add                                                                                                    |  |  |  |
| Services                 | □ 5.2 Short Code: 5309                                                                                                    |  |  |  |
|                          | generation Interest and the second second seco |  |  |  |
| 🛱 Departments            | □ 901 O Service Access Code                                                                                                    |  |  |  |
| ### Short Codes          | □ 1 4 Telephone Number: 5558675309                                                                                                    |  |  |  |
| ≡ Account Codes          | Boot Department: None                                                                                                    |  |  |  |
| 🐥, Extensions            | 900( 5 Add Cancel                                                                                                    |  |  |  |

To Add a Short Code:

- 1. Click the Add button.
- 2. Enter a new Short Code.
- 3. Select a Telephone Number or Service Access Code.
- 4. Enter the telephone number to be assigned to the Short Code.
- 5. Click the Add button.

As an additional option select a department from the drop- down menu.

\* Short codes can also be added in ranges by using the Add Range button. Enter the beginning & end of the short code range and the 1<sup>st</sup> number in the range. This is only suitable for numbers in a sequence.

\* Call Park Orbits, Extension and Short Codes, all use the same numbering resources and cannot be duplicated. For example if you use extension 200 you cannot have a short code 200.

## Short Codes - Deleting

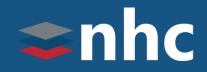

|                          | Business Group Admin Portal 3157157570 -                                                     |  |  |  |  |  |  |
|--------------------------|----------------------------------------------------------------------------------------------|--|--|--|--|--|--|
| Home                     | Short Codes in Department: Joe Test                                                          |  |  |  |  |  |  |
| Groups                   | Short codes allow your users to quickly dial common numbers. The table below shows the short |  |  |  |  |  |  |
| 👀 Hunt Groups (MLHGs)    | codes currently in operation in the selected department.                                     |  |  |  |  |  |  |
| 🚠 Call Pickup Groups     | Move selected to:Select Department Move                                                      |  |  |  |  |  |  |
| 📂 Supervisor Dashboard 🗹 | Delete Selected Add Range                                                                    |  |  |  |  |  |  |
| All Lines                | Short Code Telephone Number or Service Access Code                                           |  |  |  |  |  |  |
| 🚨 Users                  | □ 171 *71                                                                                    |  |  |  |  |  |  |
| O Attendants             | □ 172 *72                                                                                    |  |  |  |  |  |  |
| Les Group Access         | □ 182 *82                                                                                    |  |  |  |  |  |  |
| 🗐 Phones                 | □ 199 *99                                                                                    |  |  |  |  |  |  |
| Services                 | ☑ 555 (585) 851                                                                              |  |  |  |  |  |  |
| 📳 Departments            | 900 *9000                                                                                    |  |  |  |  |  |  |
| ### Short Codes          | 901 (585) 2                                                                                  |  |  |  |  |  |  |
| I Account Codes          | 1170 *70                                                                                     |  |  |  |  |  |  |
|                          | 8000 *7570                                                                                   |  |  |  |  |  |  |
| - Extensions             | 9000 *4144                                                                                   |  |  |  |  |  |  |

To Delete a Short Code or Short Code Range:

- 1. Choose the Short Code or Short Code Range you wish to remove by:
  - selecting the top checkbox to select all
  - select one or more with the individual checkboxes.
- 2. Click the Delete Selected button.

### Account Codes

## **c**nhc

|                          | Business Group Admin Portal                                                                       |                        | 3157157570 🗸 |  |  |
|--------------------------|---------------------------------------------------------------------------------------------------|------------------------|--------------|--|--|
| Home                     | Account Codes                                                                                     |                        |              |  |  |
| Groups                   | The following codes are available on all lines when account codes are validated. Individual lines |                        |              |  |  |
| 📭 Hunt Groups (MLHGs)    | may also have additional codes.                                                                   |                        |              |  |  |
| 🚠 Call Pickup Groups     | Edit List                                                                                         |                        |              |  |  |
| 📂 Supervisor Dashboard 🗹 | Account Code Options                                                                              |                        |              |  |  |
| All Lines                | Call types requiring an account code                                                              |                        |              |  |  |
| 🚨 Users                  | □National                                                                                         | 🗹 Operator             |              |  |  |
| Sers Sers                | ☑ International                                                                                   | ☑ Directory            |              |  |  |
| O Attendants             | Local                                                                                             | Carrier Dialed         |              |  |  |
| Les Group Access         | Premium Rate                                                                                      | □Local Business Group  |              |  |  |
| 🗐 Phones                 | Regional                                                                                          | □ Other Business Group |              |  |  |
| Services                 | ✓ Use validated account codes                                                                     |                        |              |  |  |
| 🖪 Departments            | Account code length: 4                                                                            |                        |              |  |  |
| ### Short Codes          | Max incorrect attempts before account blocked:                                                    | 10                     |              |  |  |
| ≔ Account Codes          |                                                                                                   |                        |              |  |  |
| 💄 Extensions             | Call types may be overridden per line                                                             |                        |              |  |  |
| 🗢 Call Logs              | Account code length may be overridden per li                                                      | ne                     |              |  |  |
| 🔊 Music on Hold 🗹        | ☑ Lines may view business group account code                                                      | S                      |              |  |  |
| ••• Misc. Settings       | Lines can view and change - their own validat                                                     | ed account codes.      |              |  |  |

The **Account Codes** page allows you to establish account codes of your choice against calls made by dialing the appropriate code when placing an outbound call.

- 1. Check the box next to the Call Type you wish to associate with an Account Code.
- 2. Enable **Use Validated Account Codes** by checking the box to the right.
- 3. Decide the **Account Code Length**.
- 4. Decide the maximum incorrect attempts before blocking the account.
- 5. Click the Apply button to save.

**<u>Note</u>:** Account Codes <u>**MUST**</u> be enabled by New Horizon before any codes apply.

## Assigning Account Codes

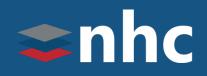

|                                               | Business Group Admin Portal 3157157                                                                                                    | 570 🗸       |
|-----------------------------------------------|----------------------------------------------------------------------------------------------------|-------------|
| Home<br>Groups<br>I Hunt Groups (MLHGs)       | Account Codes The following codes are available on all lines when account codes are validated. Individual line may also have additional codes.  Edit List  Apply Ca | es<br>ancel |
| 🚠 Call Pickup Groups 🗠 Eupervisor Dashboard 🗹 | Account Code Options<br>Call types requirin Manage Assigned Account Codes                                                                                           |             |
| All Lines<br>এ Users                          | Account code: Description: Account code: Description: International Account code: Add                                                                               |             |
| Attendants     Group Access                   | □ Local ×3                                                                                                    |             |
| Services                                      | □ Regional                                                                                                    |             |
| ₩ Departments                                 | Account code leng                                                                                                    |             |
| :≡ Account Codes                              | Max incorrect atter A ClearList OK Cancer                                                                                                    |             |
| 🐥 Extensions                                  | Account code length may be everyidden per line                                                                                                    |             |

- 1. Click the Edit List button.
- 2. To Add a New Account Code to the List:
  - Enter the account code & description in the appropriate fields.
  - Click the Add button.
- 3. To Remove an Account Code:
  - Click the X icon next to the appropriate entry.
- 4. To Remove all the Account Codes:
  - Click the Clear List button.

Once all desired changes have been made:

- 5. Click the OK button.
- 6. Click Apply to complete changes
- <u>Note</u>: You must click the **Apply** button to save your changes or the **Cancel** button to discard your changes.

### Extensions

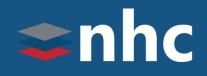

|                          | Busir | ness Group Ad                                                                                                    | min Portal   | 3157157570 👻 |  |  |  |
|--------------------------|-------|----------------------------------------------------------------------------------------------------|--------------|--------------|--|--|--|
| Home                     | Ex    | tensions                                                                                                    |              |              |  |  |  |
| Groups                   |       | Extensions allow your users to quickly dial other numbers in the Business Group. The table below                          |              |              |  |  |  |
| 👬 Hunt Groups (MLHGs)    |       | shows the extensions currently in operation. Additionally, to transfer calls to voicemail, prefix the extension with *. ② |              |              |  |  |  |
| 👬 Call Pickup Groups     | De    | Delete Selected Add Range Add                                                                                             |              |              |  |  |  |
| 🔄 Supervisor Dashboard 🗹 |       | <b>E</b> :*                                                                                                    | Telephone Nu |              |  |  |  |
| All Lines                |       | Ext.                                                                                                    | Telephone Nu | ninger       |  |  |  |
| 🚨 Users                  | S     | earch for                                                                                                    |              |              |  |  |  |
| <b>O</b> Attendants      |       | 0555                                                                                                    | (315) 599    |              |  |  |  |
|                          |       | 0900 - 0908                                                                                                    | (595) 222    | - (595) 222  |  |  |  |
| 🖩 Phones                 |       | 1057                                                                                                    | (595) 222    |              |  |  |  |
| Services                 |       | 4144                                                                                                    | (315) 572    |              |  |  |  |
| 🖪 Departments            |       | 4147                                                                                                    | (315) 572    |              |  |  |  |
|                          |       | 4202                                                                                                    | (315) 572    |              |  |  |  |
| ### Short Codes          |       | 4342                                                                                                    | (595) 222    |              |  |  |  |
| I Account Codes          |       | 4343                                                                                                    | (595) 222    |              |  |  |  |
| 🐥 Extensions             |       | 5300 - 5309                                                                                                    | (555) 867    | - (555) 867  |  |  |  |

## The Extensions page shows all the extensions currently active in a Business Group.

An extension allows users to quickly dial another number within the Business Group without having to dial the full telephone number.

Users also have the ability to call or transfer straight to voicemail by dialing a star (\*) code followed by the extension.

By default, there is a maximum of 130 short codes, call park orbits and extensions. If additional are required, please contact New Horizons.

## **Extensions - Adding**

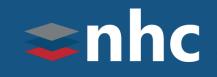

|                          | Business Group Admin Portal                                                                                             | 3157157570 🗸          |  |  |  |  |
|--------------------------|----------------------------------------------------------------------------------------------------|-----------------------|--|--|--|--|
| Home                     | Extensions                                                                                                    |                       |  |  |  |  |
| Groups                   | Extensions allow your users to quickly dial other numbers in the Business Group. The table below                        |                       |  |  |  |  |
| 📭 Hunt Groups (MLHGs)    | shows the extensions currently in operation. Additionally, to transfer calls to voicemail, prefix the extension with *. |                       |  |  |  |  |
| 👬 Call Pickup Groups     |                                                                                                    | d Range Add           |  |  |  |  |
| 😕 Supervisor Dashboard 🗹 |                                                                                                    |                       |  |  |  |  |
| All Lines                | Ext. Telephone Number                                                                                                   |                       |  |  |  |  |
| 🚨 Users                  | Search for                                                                                                    |                       |  |  |  |  |
| O Attendants             |                                                                                                    |                       |  |  |  |  |
| Sroup Access             | □ 0900 - 09 To configure a single extension, enter the extension o                                                      | ode and the telephone |  |  |  |  |
| Phones                   | number, and then click Add.                                                                                             |                       |  |  |  |  |
| Services                 | □ 4144 2 Extension: 5555                                                                                                |                       |  |  |  |  |
| 📳 Departments            |                                                                                                    |                       |  |  |  |  |
| ### Short Codes          | 4202 4202 4202 4202 4202 4202 4202 4202                                                                                 |                       |  |  |  |  |
|                          | 4342                                                                                                    |                       |  |  |  |  |
| I≡ Account Codes         | □ 4343                                                                                                    | 4 Add Can             |  |  |  |  |
| 💄 Extensions             | □ 5300 - 5309 (555) 867 - (555) 867                                                                                     |                       |  |  |  |  |

To Add an Extension to the Business Group:

- 1. Click the Add button.
- 2. Enter the new extension number you wish to create.
- 3. Enter the telephone number that the extension is assigned to. (\* The telephone number must be a member of your business group.)
- 4. Click the **Add** button.

As an additional option select a department from the drop-down menu.

\* Short codes can also be added in ranges by using the Add Range button. Enter the beginning & end of the short code range and the 1<sup>st</sup> number in the range. This is only suitable for numbers in a sequence.

## Extensions - Editing

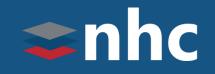

|                          | Business Group Admin Porta                                                                                                | al 3157157570 🗸                                         |  |  |  |  |
|--------------------------|----------------------------------------------------------------------------------------------------|---------------------------------------------------------|--|--|--|--|
| Home                     | Extensions                                                                                                    |                                                         |  |  |  |  |
| Groups                   | Extensions allow your users to quickly dial other numbers in the Business Group. The table below                          |                                                         |  |  |  |  |
| Hunt Groups (MLHGs)      | shows the extensions currently in operation. Additionally, to transfer calls to voicemail, prefix the extension with *. 📀 |                                                         |  |  |  |  |
| 👬 Call Pickup Groups     | Delete Selected                                                                                                    | Add Range Add                                           |  |  |  |  |
| 🗁 Supervisor Dashboard 🗹 |                                                                                                    |                                                         |  |  |  |  |
| All Lines                |                                                                                                    | elephone Number                                         |  |  |  |  |
| 💄 Users                  | Search for                                                                                                    |                                                         |  |  |  |  |
| O Attendants             | <b>1</b> 0555 (315) 599 (                                                                                                 |                                                         |  |  |  |  |
|                          | □ <u>0900-0908 (5</u>                                                                                                    | 595) 222 - (595) 222                                    |  |  |  |  |
| Phones                   | Edit Single                                                                                                    |                                                         |  |  |  |  |
| Services                 | To configuro a cinglo                                                                                                    | e extension, enter the extension code and the telephone |  |  |  |  |
| 🖪 Departments            | number, and then clic                                                                                                    |                                                         |  |  |  |  |
| ### Short Codes          |                                                                                                    | 0555                                                    |  |  |  |  |
| := Account Codes         |                                                                                                    |                                                         |  |  |  |  |
| Extensions               | □ B Telephone Number: □                                                                                                   | (315) 599                                               |  |  |  |  |
|                          |                                                                                                    |                                                         |  |  |  |  |
|                          |                                                                                                    | 4 Save Cance                                            |  |  |  |  |

To Change or Edit an Extension that has been previously created:

- 1. Click on the hyperlink of the Extension you want to edit.
- 2. Edit the Extension
- 3. Edit the telephone number
- 4. Click the Save button.

## Extensions - Deleting

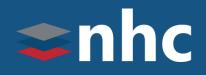

|                          | Business Group A                                                                                 | Admin Portal 3157157570 -                                                                                                |  |  |  |  |
|--------------------------|--------------------------------------------------------------------------------------------------|----------------------------------------------------------------------------------------------------|--|--|--|--|
| Home                     | Extensions                                                                                       |                                                                                                    |  |  |  |  |
| Groups                   | Extensions allow your users to quickly dial other numbers in the Business Group. The table below |                                                                                                    |  |  |  |  |
| 👬 Hunt Groups (MLHGs)    | shows the extension<br>extension with *. 2                                                       | shows the extensions currently in operation. Additionally, to transfer calls to voicemail, prefix the extension with * 😨 |  |  |  |  |
| 👬 Call Pickup Groups     | Delete Selected                                                                                  |                                                                                                    |  |  |  |  |
| 😕 Supervisor Dashboard 🗹 | Ext.                                                                                             | Telephone Number                                                                                                    |  |  |  |  |
| All Lines                |                                                                                                  |                                                                                                    |  |  |  |  |
| 💄 Users                  | Search for                                                                                       |                                                                                                    |  |  |  |  |
| O Attendants             | 0555                                                                                             | (315) 599 (                                                                                                    |  |  |  |  |
| Soup Access              | 0900 - 0908                                                                                      | (595) 222 (                                                                                                    |  |  |  |  |
| 🖩 Phones                 | ☐ 1057                                                                                           | (595) 222 ·                                                                                                    |  |  |  |  |
| Services                 | □ 4144                                                                                           | (315) 572 -                                                                                                    |  |  |  |  |
| 📳 Departments            | 4147                                                                                             | (315) 572 4                                                                                                    |  |  |  |  |
| ### Short Codes          | 4202                                                                                             | (315) 572 4                                                                                                    |  |  |  |  |
|                          | □ 4342                                                                                           | (595) 222 -                                                                                                    |  |  |  |  |
| I≡ Account Codes         | □ 4343                                                                                           | (595) 222 4                                                                                                    |  |  |  |  |
| 🐥 Extensions             | □ 5300 - 5309                                                                                    | (555) 867 (                                                                                                    |  |  |  |  |

#### To Delete an Extension or Extension Range:

- 1. Choose the Extension or Range you wish to remove by:
  - selecting the top checkbox to select all
  - select one or more with the individual checkboxes.
- 2. Click the Delete Selected button.

## Call Logs

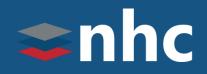

|                                       | Business Group Admin Portal 3157157570 -                                                                                                    |  |  |  |  |  |
|---------------------------------------|----------------------------------------------------------------------------------------------------|--|--|--|--|--|
| Home<br>Groups<br>Munt Groups (MLHGs) | Call Logs<br>Call Logs are presented in a CSV report listing the calls to and from lines in your administration<br>domain. Use the filtering options to specify a date range or to restrict the report to calls to and from<br>lines in a given department. |  |  |  |  |  |
| 👬 Call Pickup Groups                  | Filter configuration                                                                                                    |  |  |  |  |  |
| 📂 Supervisor Dashboard 🗹              | Enter start and end dates to request logs of calls made within a specific period of time:                                                                                                    |  |  |  |  |  |
| All Lines                             | Start date: 06 05 2018                                                                                                    |  |  |  |  |  |
| 💄 Users                               | month day year                                                                                                    |  |  |  |  |  |
| O Attendants                          | End date: 06 12 2018                                                                                                    |  |  |  |  |  |
| Soup Access                           | Select the department whose calls should be included in the report. Note that the report will include                                                                                                    |  |  |  |  |  |
| 🗐 Phones                              | calls to and from lines in the selected department and its sub-departments.                                                                                                    |  |  |  |  |  |
| Services                              | Joe Test 🗸                                                                                                    |  |  |  |  |  |
| 🖪 Departments                         | Download                                                                                                    |  |  |  |  |  |
| ### Short Codes                       |                                                                                                    |  |  |  |  |  |
| ≡ Account Codes                       |                                                                                                    |  |  |  |  |  |
| 💄 Extensions                          |                                                                                                    |  |  |  |  |  |
| 🗢 Call Logs                           |                                                                                                    |  |  |  |  |  |
|                                       |                                                                                                    |  |  |  |  |  |

The Call Logs page allows you to download a report of all calls made to or from lines in your Business Group. Information is provided on a historical basis (not real time).

To Download a Report:

- 1. Enter the start and end dates for the records you wish to display.
- 2. From the drop-down box, select the department whose calls should be included in the report. (Optional)
- 3. Click the Download button.

## Music on Hold - Mapping

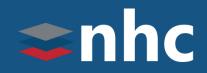

| View mappings in de | partment.            | (root)                     |                          |             |          |         |
|---------------------|----------------------|----------------------------|--------------------------|-------------|----------|---------|
| security mappin     | gs resources         |                            |                          |             |          |         |
| Directory number    | Initial resource     | Action                     | Follow-up resource       | Start Point | Duration | Actions |
| Default             | Global 10 - Standard | ▼ Repeat                   | ▼ Global 10 - Standard   | ▼ Start ▼   |          | Save    |
| Directory number    | Initial resource     | Action                     | Follow-up resource       | Start Point | Duration | Actions |
| 595-222 •           | Global 10 - Standard | <ul> <li>Repeat</li> </ul> | ▼ Global 10 - Standard ▼ | Start 🔻     |          | Add     |
| 0 of 5 mappings u   | sed                  |                            |                          |             |          |         |

The Music on Hold page provides access to allow users to configure the music that the callers will hear when placed on hold. This is an optional feature.

The Mappings tab provides you with many options to consider when deciding to use Music on Hold.

- Choose the **Initial Resource** as the music you wish to play to callers when on hold.
- What Action you want the music on hold to follow: repeat, play once, or repeat with interruptions.
- **Start Point** Choose whether you want the music to start at the beginning of the file or random.
- 1. Default Music on hold that will play for the whole business group
- 2. Directory Number Music on Hold that will play for specific numbers

## Music on Hold – Adding Resources

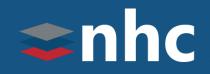

| Mus       | ic On Hold       |         |                      |             |                     |           |
|-----------|------------------|---------|----------------------|-------------|---------------------|-----------|
| sec       | urity mapp       | ings    |                      |             |                     |           |
| Globa     | al Media List    |         |                      |             |                     |           |
| There     | are currently no | global  | resources sto        | red.        |                     |           |
|           | D                | 0.1     | <b>F</b> (1) - 1 - 1 |             |                     |           |
| ID        | Description      | Gain    | File size            | Length      | Actions             |           |
| <u>20</u> | Music File       | 0       | 1.21 MB              | 159 seconds | Edit Delete         |           |
|           | 0                |         |                      |             |                     |           |
| ID        | Descript         | ion     |                      | Upload loc  | al resource file    | B Actions |
|           |                  |         |                      | Choose      | File No file chosen | Add       |
|           |                  |         |                      |             |                     |           |
| Disk U    | Jsed: 1.21 MB    | of 10 N | 1B used.             |             |                     |           |
| Resou     | rces: 1 of 10    | used.   |                      |             |                     |           |
|           |                  |         |                      |             |                     |           |

The Music on Hold Resources page allows you to upload files to use as music or messages on hold.

- 1. Click on **Choose File**, Click on Browse. Find the file you wish to upload on your computer. The File must be in .WAV or .MP3 format and cannot exceed the total size limit for the music on hold (10 MB).
- 2. Give the file and ID number and Description, the ID should be a number, the Description a word(s).
- 3. Click the Add button to upload

## Misc. Settings – Other Settings

## **a**nhc

|                          | Business Group Admin Port       | al                              | 3157157570 🗸                      |
|--------------------------|---------------------------------|---------------------------------|-----------------------------------|
| Home                     | Misc. Settings                  |                                 |                                   |
| Groups                   | Number Blocks                   | External Calls                  | Other Settings                    |
| 📭 Hunt Groups (MLHGs)    |                                 |                                 |                                   |
| 👬 Call Pickup Groups     |                                 |                                 | Apply Cancel                      |
| 🗁 Supervisor Dashboard 🗹 | Restricted Subscriber Messagin  | g                               |                                   |
| All Lines                | Restrict subscriber-to-subscrib | er messaging outside of the B   | usiness Group.                    |
| 🚨 Users                  | Internal Operator Number        |                                 |                                   |
| O Attendants             | Business Group operator number  | r: 5558675309                   |                                   |
| Scess Group Access       | Use Internal Extensions         |                                 |                                   |
| 🖩 Phones                 |                                 |                                 |                                   |
| Services                 | Display Internal Business Group | extensions rather than external | directory numbers where possible. |
| 📳 Departments            |                                 |                                 |                                   |
| ### Short Codes          |                                 |                                 |                                   |
| ≡ Account Codes          |                                 |                                 |                                   |
| 🐥 Extensions             |                                 |                                 |                                   |
| 🗢 Call Logs              |                                 |                                 |                                   |
| 🏕 Music on Hold 🗹        |                                 |                                 |                                   |
| ••• Misc. Settings       |                                 |                                 |                                   |

The Miscellaneous Settings page gives access to the Number Blocks and External Calls settings information. The Other Settings tab allows the setting of other business group wide functions.

Restricted Subscriber Messaging is used to prevent the forwarding of voicemails to someone outside of the Business Group.

To Use Internal Extensions, checkmark the box to display business group extensions rather than directory numbers.

To change the Internal Operator Number for the Business Group as a whole, enter the number you want.

### Misc. Settings – Other Settings- 911 Notification Email

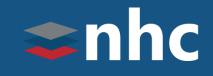

| Home                     | Misc. Settings                                                                                  |                      |                                |                      |  |  |  |
|--------------------------|-------------------------------------------------------------------------------------------------|----------------------|--------------------------------|----------------------|--|--|--|
| Groups                   | wise. Settings                                                                                  |                      |                                |                      |  |  |  |
| Hunt Groups (MLHGs)      | Number Blocks                                                                                   | External Calls       | Call Notifications             | Other Settings       |  |  |  |
| 🕂 Call Pickup Groups     | Select contacts to receive no                                                                   |                      |                                |                      |  |  |  |
| 📂 Supervisor Dashboard 🗹 | departments will contact both the emergency contacts of their own department and those of its p |                      |                                |                      |  |  |  |
| All Lines                | Disable Emergency Call N                                                                        | otifications         |                                | Add New              |  |  |  |
| 💄 Users                  | Department                                                                                      | Emergency Co         | ontacts                        |                      |  |  |  |
| O Attendants             |                                                                                                 | <b></b>              |                                |                      |  |  |  |
| Sroup Access             | There are no Call Notification                                                                  | Emergency Callers    |                                |                      |  |  |  |
| 🗐 Phones                 |                                                                                                 |                      |                                |                      |  |  |  |
| Services                 |                                                                                                 |                      | e notified when emergency call | is are made from the |  |  |  |
| 🖪 Departments            |                                                                                                 | chosen department.   |                                |                      |  |  |  |
| ### Short Codes          |                                                                                                 | Department: Joe Test | ~                              |                      |  |  |  |
| :≡ Account Codes         |                                                                                                 | Email                |                                | Outdial              |  |  |  |
| 🔩 Extensions             |                                                                                                 | Name                 | Email Address                  | •                    |  |  |  |
| ↓ Call Reports           |                                                                                                 | C Bear               | C_Bear@dot.com                 | ×                    |  |  |  |
| Nusic on Hold 🖸          |                                                                                                 |                      |                                |                      |  |  |  |
| ••• Misc. Settings       |                                                                                                 |                      |                                |                      |  |  |  |
|                          |                                                                                                 |                      |                                | *                    |  |  |  |
|                          |                                                                                                 |                      |                                |                      |  |  |  |

The Miscellaneous Settings page gives access to the 911 Notification configuration tab.

This will send notifications to the configured parties when 911 is dialed.

To configure Email Notification.

Choose Misc. Settings.

Then Call Notifications.

Press Add New.

Select the Department you which to configure for.

\*these are usually set by location address

Select email.

Add the name of email recipient.

Add Email address

Click Save

Save

Cancel

# Misc. Settings – Other Settings- 911 Notification Outbound Dial

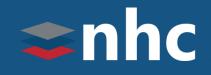

| Home                     | Mino Cotting                                                                                                    | 10                                    |                                    |                             |
|--------------------------|----------------------------------------------------------------------------------------------------|---------------------------------------|------------------------------------|-----------------------------|
| Groups                   | Misc. Setting                                                                                                    | js                                    |                                    |                             |
| Hunt Groups (MLHGs)      | Number Blocks                                                                                                    | External Calls                        | Call Notifications                 | Other Settings              |
| 🚠 Call Pickup Groups     | Select contacts to receive notifications when emergency calls are dialled within their department. Nested departments will contact both the emergency contacts of their own department and those of its parent's. |                                       |                                    |                             |
| 😕 Supervisor Dashboard 🗹 |                                                                                                    |                                       |                                    |                             |
| All Lines                | Disable Emergency Call Notifications Add New                                                                                                    |                                       |                                    |                             |
| L Users                  | Department                                                                                                    | Emergency                             | Contacts                           |                             |
| O Attendants             | Dopartment                                                                                                    | Lineigeney                            | oonaato                            |                             |
| LLL Group Access         | There are no Call Notifications configured.                                                                                                    |                                       |                                    |                             |
| Phones                   |                                                                                                    | Emergency Callers                     |                                    |                             |
| Services                 |                                                                                                    |                                       |                                    |                             |
| 📕 Departments            |                                                                                                    | Add details for the people to be noti | fied when emergency calls are made | from the chosen department. |
| ### Short Codes          |                                                                                                    | Department: Joe Test                  | ~                                  |                             |
| :≡ Account Codes         |                                                                                                    | Email                                 |                                    | Outdial                     |
| Sector Extensions        |                                                                                                    | Email                                 |                                    | Ouldiai                     |
| 🕻 Call Reports           |                                                                                                    | Name                                  | Telephone Number                   |                             |
| 🏕 Music on Hold 🗹        |                                                                                                    | C_Bear                                | 5558675309                         |                             |
| ··· Misc. Settings       |                                                                                                    |                                       |                                    |                             |
|                          |                                                                                                    |                                       |                                    |                             |
|                          |                                                                                                    |                                       |                                    |                             |

The Miscellaneous Settings page gives access to the 911 Notification configuration tab.

This will send notifications to the configured parties when 911 is dialed.

To configure Call Notification.

Choose Misc. Settings.

Then Call Notifications.

Press Add New.

Select the Department you which to configure for.

\*these are usually set by location address

Select Outdial.

Add the name of Outdial recipient.

Add telephone number.

Click Save.

Save

Cancel

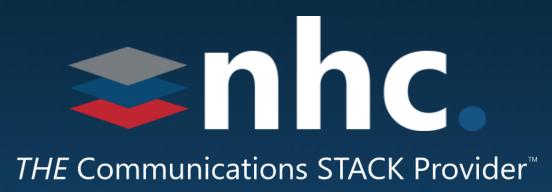

## Thank you for learning with us today!

Have Questions? Visit <u>nhcgrp.com/academy</u> for more information.